## MANUAL PARA DESBLOQUEAR EL PIN DE UN SMART **TOKEN**

Para desbloquear el Token debe seguir los siguientes pasos:

- 1. Diríjase a la Unidad de CD SmartTOKEN
- 2. De doble clic a la aplicación autorun.exe

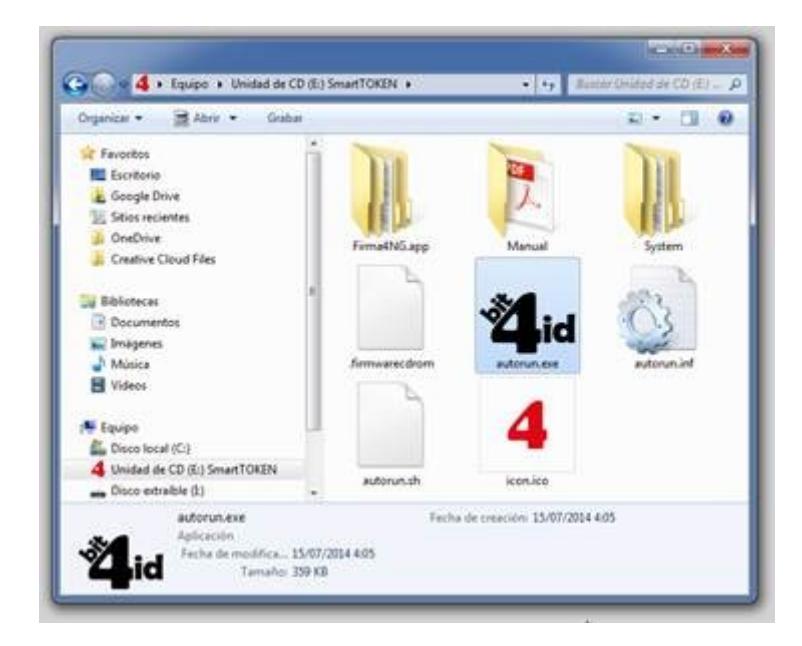

3. Al hacer esto se desplegará un banner similar al que se muestra a continuación:

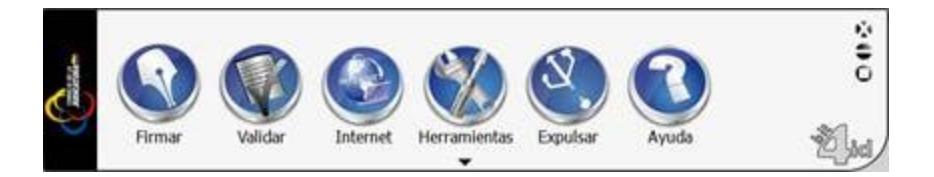

Aquí seleccionamos Herramientas

4. Luego seleccionamos Token Manager

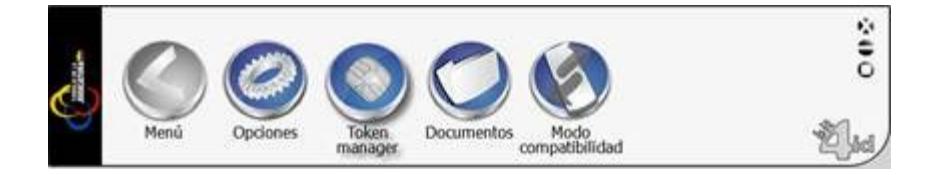

5. Y aparecerá una pequeña ventana con el nombre Bit4id Card Manager, se recomienda tener conectado SÓLO el Token con el PIN bloqueado para evitar otros problemas.

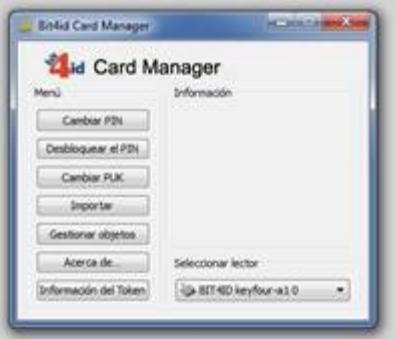

Debemos verificar que el lector BIT4ID keyfour esté seleccionado (cuando las computadoras tienen otro lector de tarjeta suele mostrarse otro lector)

6. Damos clic en desbloquear PIN aquí se mostrará el siguiente cuadro de texto

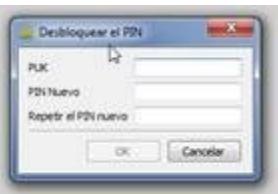

**7.** Colocamos el PUK, este código llega en el correo con el resto de sobre de credenciales. Se ubica un número de 8 dígitos como nuevo PIN en donde se solicita y damos clic en OK y el PIN será desbloqueado. **SI USTED COLOCA 3 VECES UN PUK EQUIVOCADO EL CERTIFICADO SE BLOQUEARÁ Y YA NO SE PODRÁ USAR**

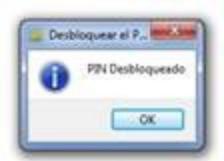